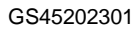

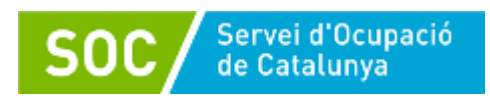

# **Guia per a l'aportació de documentació**

# **Programa Orienta 2023**

# **Tramitació per Canal Empresa**

# **Versió 1.0 Desembre 2023**

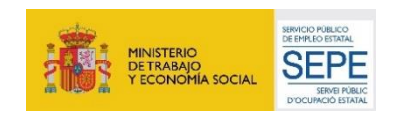

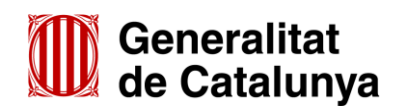

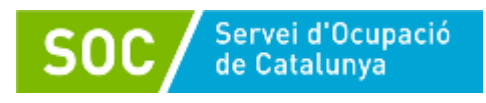

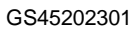

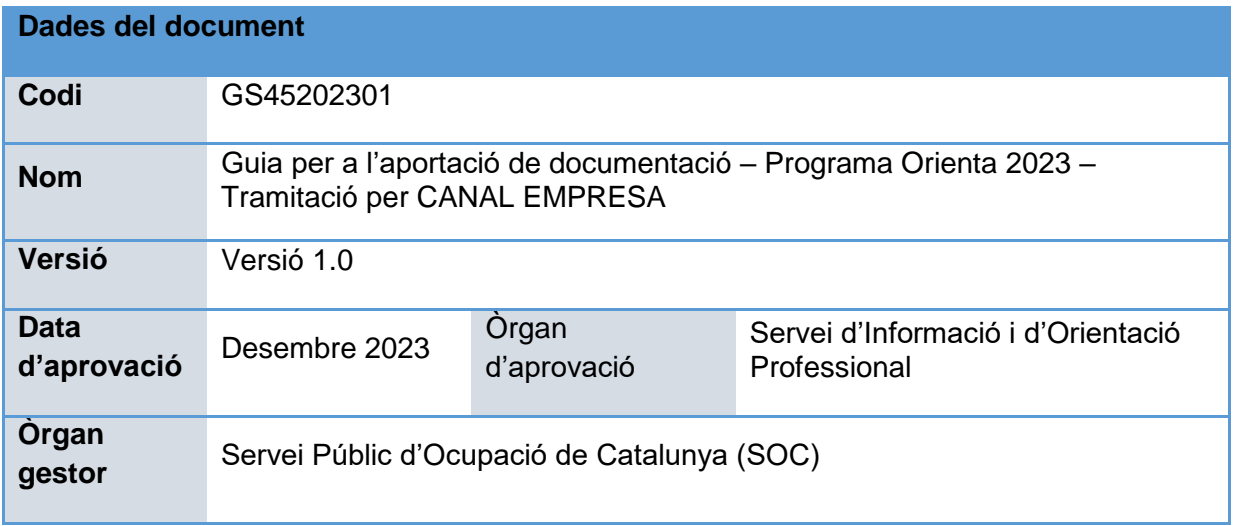

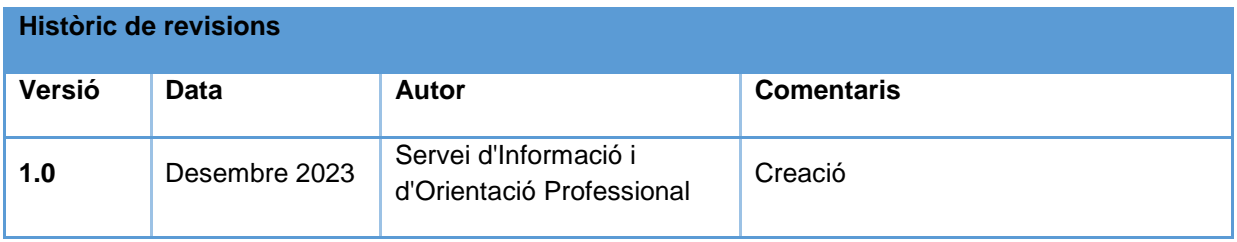

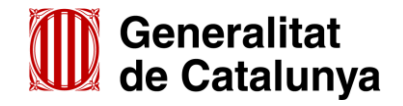

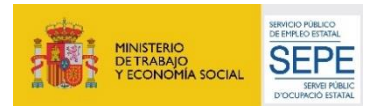

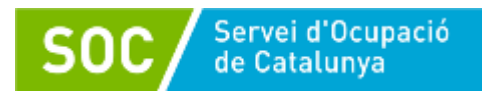

# **Índex**

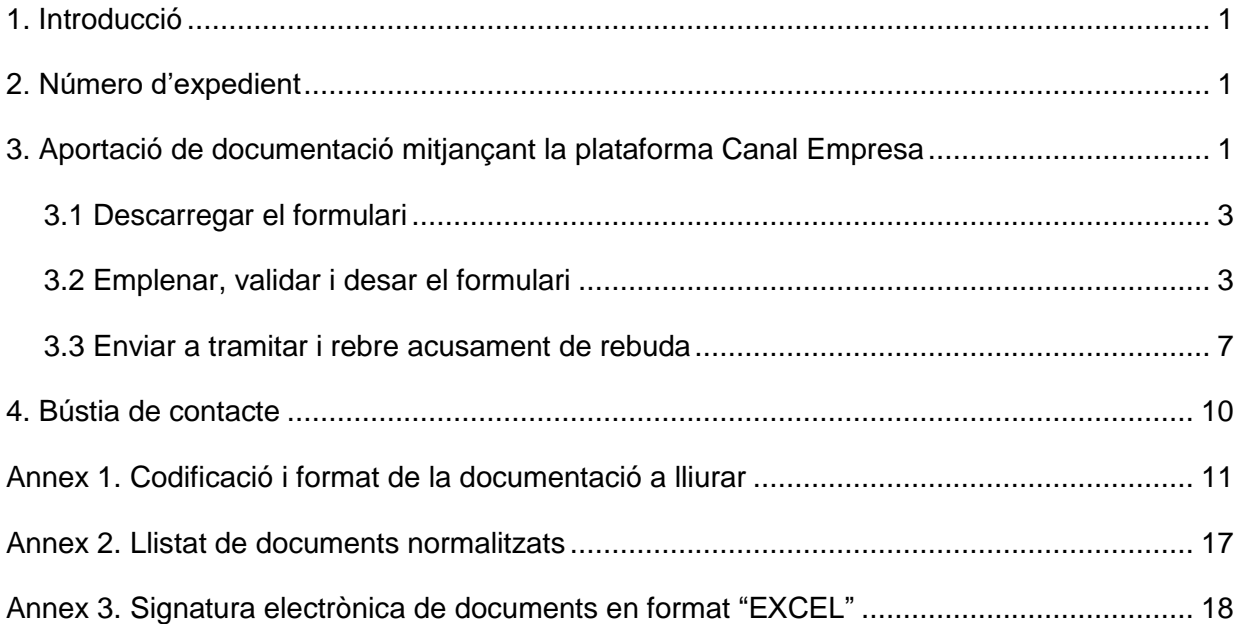

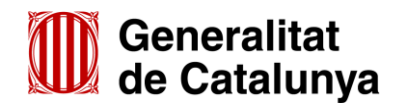

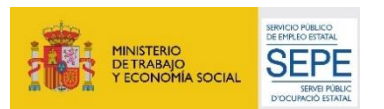

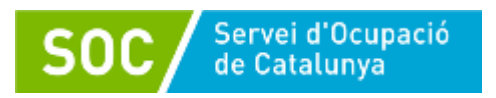

# <span id="page-3-0"></span>**1. Introducció**

L'objectiu de la present Guia és facilitar l'emplenament del formulari "**Aportació de documentació per a les subvencions destinades al Programa ORIENTA (SOC-ORIENTA) 2023"** i la seva presentació de forma correcta mitjançant la plataforma CANAL EMPRESA.

Aquest formulari és el mitjà per respondre a requeriments del Servei Públic d'Ocupació de Catalunya (SOC), per presentar la documentació relativa a l'inici, execució i justificació del programa i, si escau, per presentar al·legacions, recursos o renúncies a la subvenció atorgada o qualsevol altra documentació relacionada amb el programa.

Les entitats privades han de presentar la documentació relativa al Programa Orienta de forma telemàtica mitjançant la plataforma CANAL EMPRESA, d'acord amb les indicacions d'aquesta Guia.

# <span id="page-3-1"></span>**2. Número d'expedient**

El número d'expedient associat a la sol·licitud **és imprescindible** per presentar documentació mitjançant el formulari d'aportació de documentació.

El format del número d'expedient és SOC079/23/000\*\*\*, i es pot consultar en la Resolució de la persona titular de la Direcció del Servei Públic d'Ocupació de Catalunya per la qual es resol la sol·licitud de subvenció presentada, que ha estat notificada mitjançant la publicació al Tauler electrònic de l'Administració de la Generalitat de Catalunya.

Per a qualsevol dubte relatiu al número d'expedient, disposeu de la bústia de contacte del programa [orienta.soc@gencat.cat.](mailto:orienta.soc@gencat.cat)

# <span id="page-3-2"></span>**3. Aportació de documentació mitjançant la plataforma Canal Empresa**

D'acord amb la base 10.1 de l'annex 1 de l'Ordre EMT/8/2022, de 10 de febrer, per la qual s'aproven les bases reguladores per a la concessió de subvencions destinades al finançament del Programa Orienta, les sol·licituds i altres tràmits associats al procediment de concessió de les subvencions i la seva justificació s'han de presentar segons models normalitzats i seguint les indicacions que estan disponibles a l'apartat [Tràmits de la Seu electrònica de la Generalitat de](http://web.gencat.cat/ca/tramits)  [Catalunya.](http://web.gencat.cat/ca/tramits)

En la pàgina "Tràmits" indiqueu "Subvencions destinades al Programa Orienta" en el cercador "Quin tràmit esteu cercant?" i cliqueu la icona de la lupa:

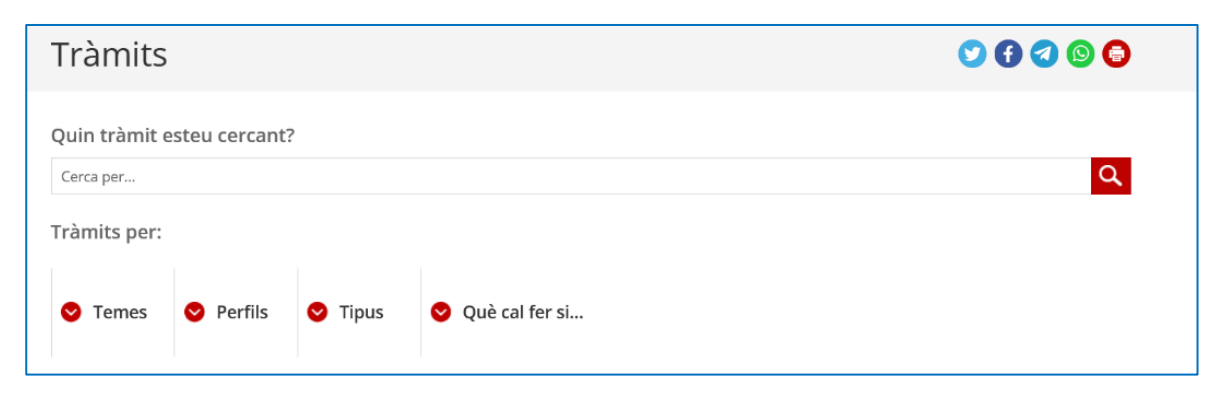

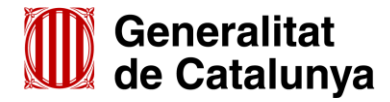

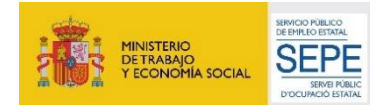

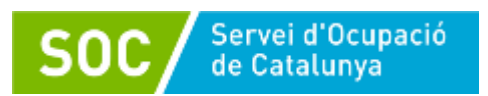

Un cop mostri el resultat de la cerca, cal clicar a "Subvencions destinades al Programa Orienta (SOC-ORIENTA)".

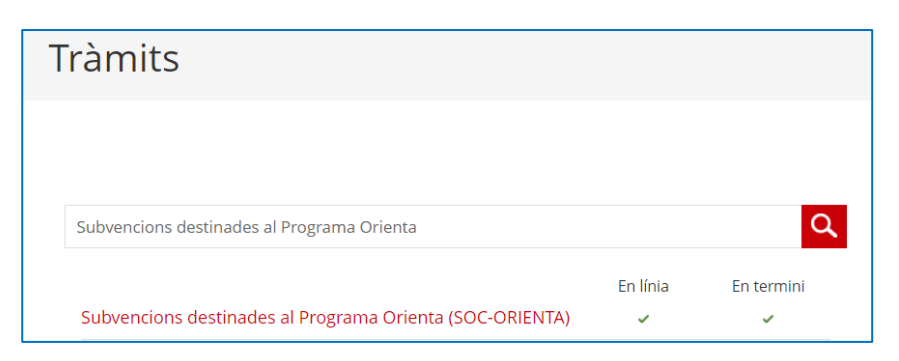

Per iniciar el tràmit seleccioneu l'opció **"Aportar documentació. Convocatòria 2023":**

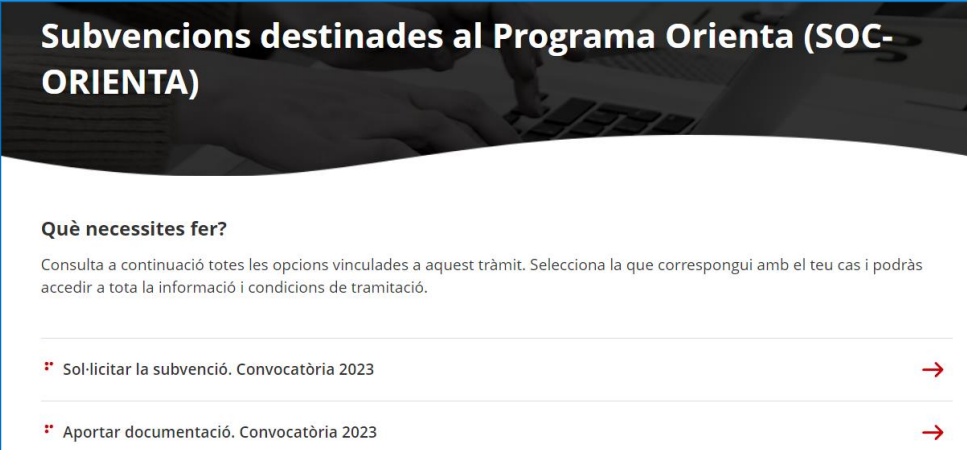

Al final de la pàgina trobareu l'apartat **"Passos a fer":**

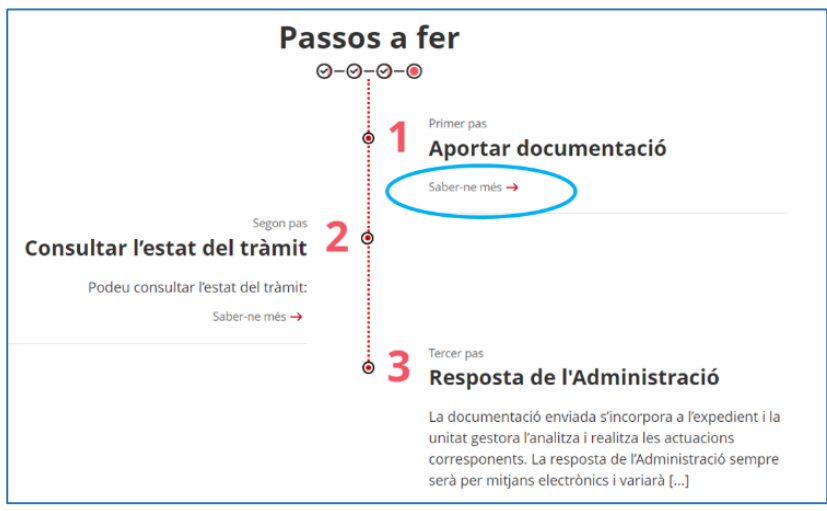

Seleccioneu l'opció "**Saber-ne més**" del primer pas "**Aportar documentació**" i es mostrarà el desplegable "Per internet":

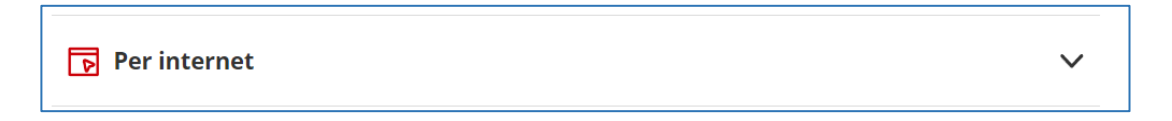

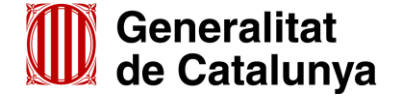

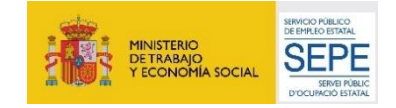

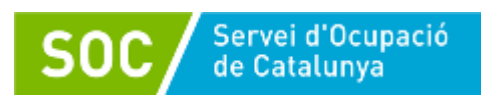

Un cop desplegat, es mostraran els botons per accedir als formularis d'aportació en funció del tipus d'entitat:

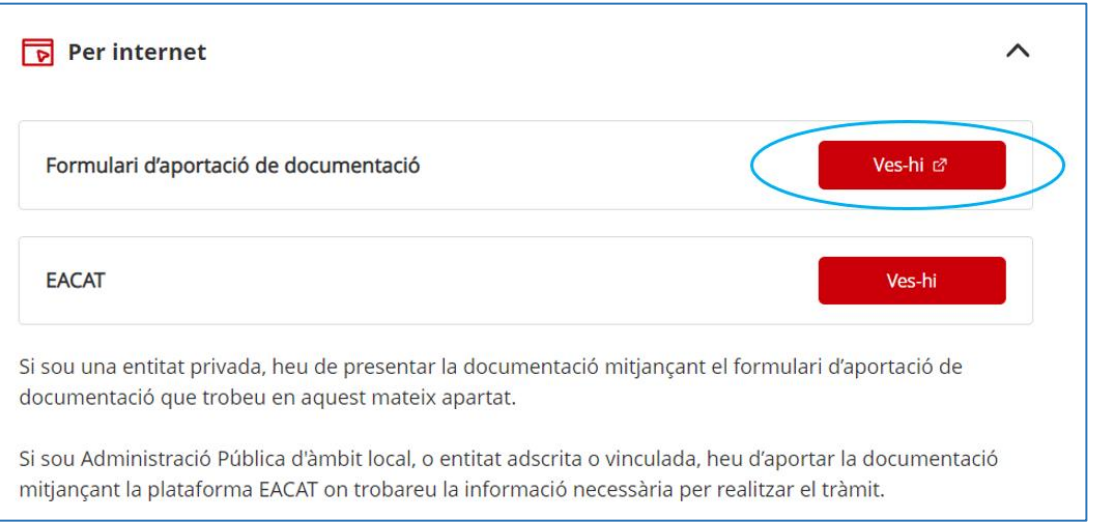

Seleccionant l'opció "**Formulari d'aportació de documentació"** mitjançant el botó **"Ves-hi"** s'obrirà la pantalla amb la informació dels passos a seguir per presentar-ho:

- 1. Descarregar el formulari
- 2. Emplenar, validar i desar
- 3. Enviar a tramitar i rebre rebut de registre

#### <span id="page-5-0"></span>**3.1 Descarregar el formulari**

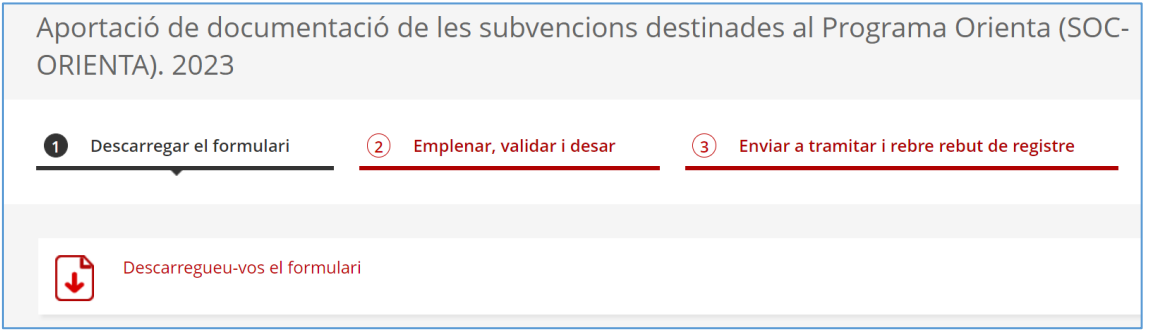

Quan seleccioneu l'opció "**Descarregueu-vos el formulari**" es podrà obrir o desar el formulari d'aportació de documentació.

#### <span id="page-5-1"></span>**3.2 Emplenar, validar i desar el formulari**

Un cop obert el formulari d'aportació de documentació cal emplenar les caselles, tenint en compte que les marcades amb un requadre vermell són obligatòries i no es poden deixar sense emplenar.

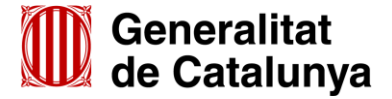

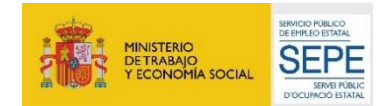

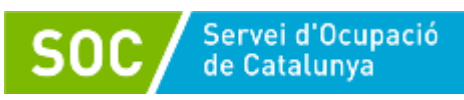

#### **Apartats del formulari**

L'opció "Persona jurídica" està seleccionada per defecte i no s'ha de modificar.

#### **Dades d'identificació de l'entitat sol·licitant**

Cal emplenar les caselles del formulari; si detecta dades incorrectes, es mostrarà un avís.

#### **Adreça de l'entitat**

Cal emplenar les caselles del formulari; si detecta dades incorrectes, es mostrarà un avís.

#### **Dades d'identificació del/de la representant legal de l'entitat sol·licitant (persona signant)**

Cal emplenar les caselles del formulari; si detecta dades incorrectes, es mostrarà un avís.

**Important:** La persona que informeu en aquest apartat **ha de coincidir** amb la persona representant de l'entitat que heu informat en el formulari de sol·licitud, i **és qui ha de signar electrònicament el formulari**.

#### **Dades de la persona de contacte de l'entitat**

En cas que la persona de contacte sigui la persona representant, marqueu la casella "Copiar les dades de la persona signant" i s'emplenaran automàticament les dades de contacte.

En cas que no sigui la persona representant, ompliu les caselles del formulari; si detecta dades incorrectes, es mostrarà un avís.

#### **Dades de la tramitació**

A la casella **"Subvenció"** escolliu l'opció que dona el desplegable.

A la casella **"Núm. Expedient"** indiqueu el número d'expedient associat a la sol·licitud (vegeu l'apartat 2 d'aquesta Guia) i a continuació premeu el botó "**Verificar**":

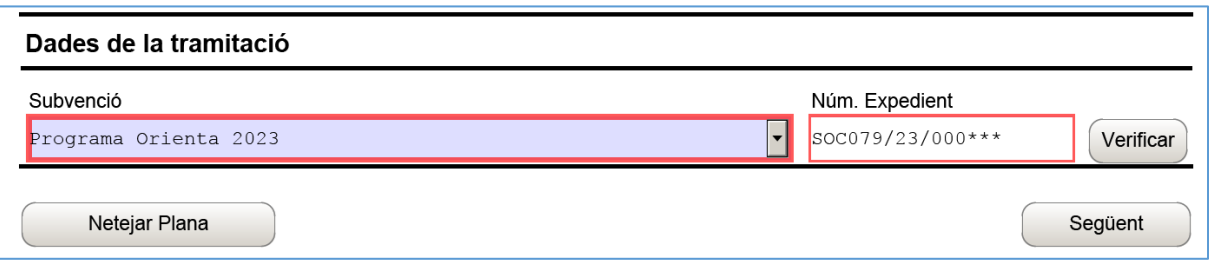

En cas que el número d'expedient sigui correcte es mostrarà un avís de validació, en cas contrari es mostrarà un avis d'error.

També es mostrarà un avís d'error quan el NIF de l'entitat no coincideixi amb el que es va informar en el formulari de sol·licitud de subvenció i que està vinculat a l'expedient.

Haureu d'esmenar les dades incorrectes i prémer de nou el botó "**Verificar**". Quan validi les dades de l'expedient, premeu el botó "**Següent**" per validar i continuar amb l'emplenament del formulari.

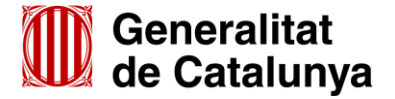

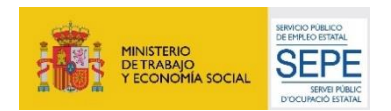

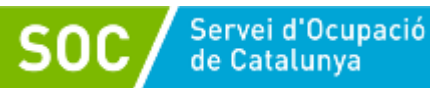

#### **Documentació aportada**

A la casella "Tipus de document que s'aporta" heu de seleccionar l'opció que correspongui al tipus de document/s que presenteu:

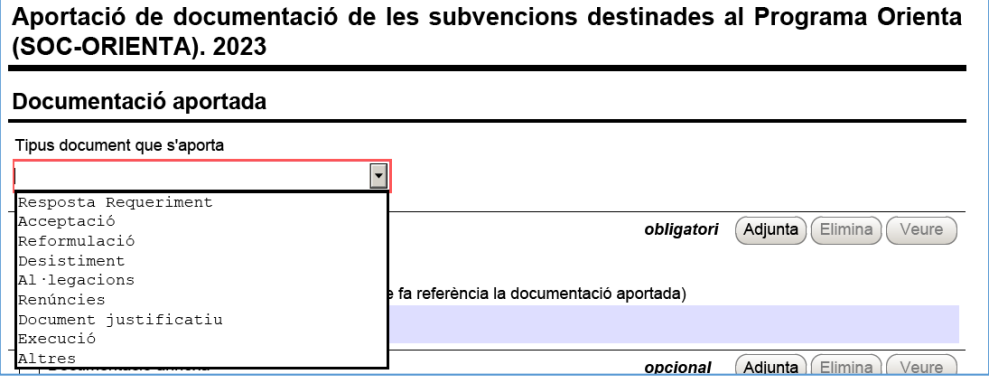

- **Resposta Requeriment**: quan s'aporti documentació en resposta a un requeriment previ de l'Administració.
- **Desistiment**: en cas que es presenti un escrit de desistiment de la sol·licitud de subvenció abans de rebre la resolució d'atorgament.
- **Al·legacions**: en els casos que escaigui formular al·legacions.
- **Renúncies**: en el supòsit que es presenti escrit de renúncia total o parcial a la subvenció atorgada.
- **Document justificatiu**: Quan s'aporti documentació relativa a la justificació econòmica de la subvenció atorgada.
- \* **Execució**:
	- Quan s'aporti la documentació per comunicar l'inici de les actuacions prevista a l'article 14.1.1 de la Resolució EMT/3381/2023, de 2 d'octubre, sempre que no sigui resposta a un requeriment.
	- Quan s'aporti documentació durant l'execució i a la finalització del programa, sempre que no sigui resposta a un requeriment.
	- Quan s'aporti qualsevol altra comunicació o document posterior a l'atorgament i anterior a la justificació econòmica, sempre que no sigui resposta a un requeriment.
- \* **Altres:** S'utilitzarà quan la documentació que s'aporti no correspongui a cap altre tipus de document.

#### **Adjuntar arxius**

Un cop escollit el tipus de document, premeu el botó "**Adjunta**", seleccioneu l'arxiu i comproveu que s'anomena i té el format que s'indica a l'annex 1 d'aquesta Guia. També podeu veure o eliminar l'arxiu adjuntat mitjançant les icones corresponents.

En cas d'aportar més d'un arxiu cal comprovar que tots corresponen al mateix tipus de document (resposta requeriment, altres...). En cas que siguin de tipus diferent, cal presentar un formulari d'aportació per a cada tipus.

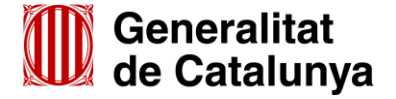

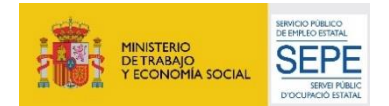

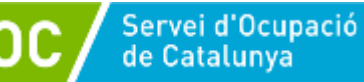

La casella "Comentari" no és obligatòria; si es considera necessari es pot fer constar algun aclariment relatiu al document adjuntat.

A mesura que s'annexin documents aquests s'adjuntaran al formulari per tal que es puguin enviar conjuntament.

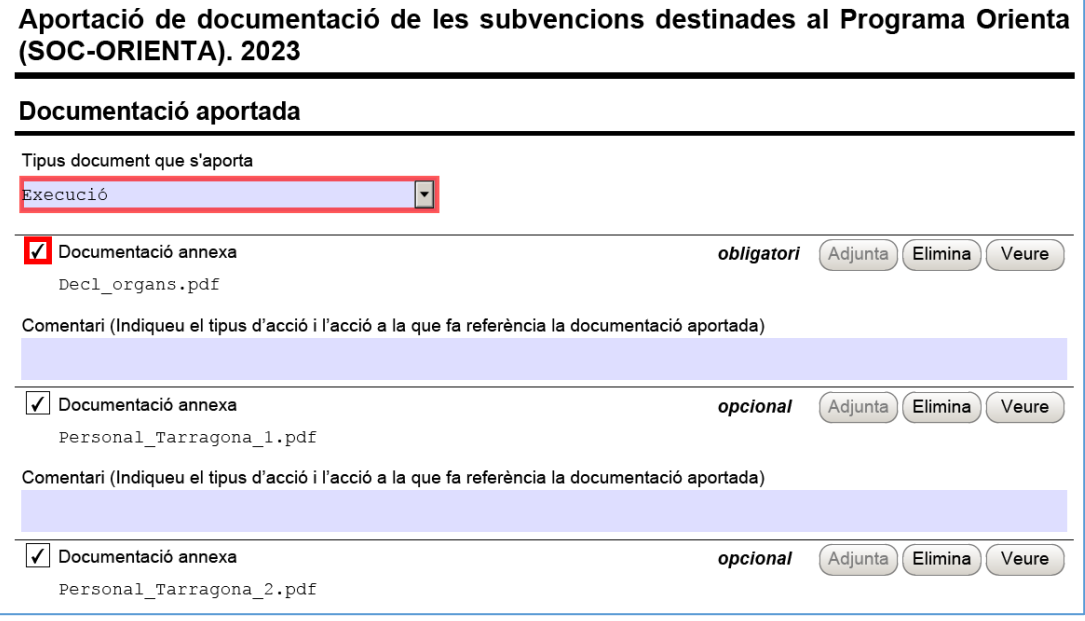

La mida màxima d'aquest formulari incloent els documents que s'adjuntin és de 5 MB i es poden adjuntar un màxim de 7 documents. És per això que en cas que se superi aquesta mida o s'hagin de presentar un nombre superior de documents s'hauran d'enviar tants formularis d'aportació com calgui.

- Cada vegada que presenteu nova documentació descarregueu un nou formulari d'aportació de documentació (no utilitzeu un formulari en blanc desat; cada formulari està codificat per tramitar-ho una única vegada).
- Els arxius tramesos adjunts al formulari d'aportació han de ser del mateix tipus de document.
- **Protecció de dades**

Cal llegir les condicions i marcar l'opció "Accepto les condicions".

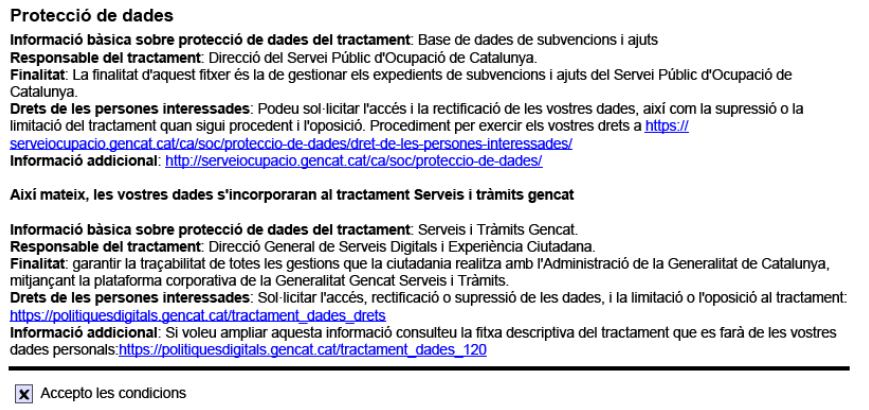

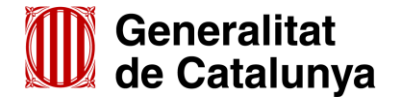

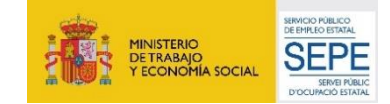

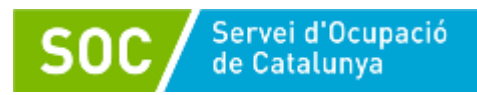

#### **Validar, signar i desar**

Un cop emplenat el formulari i adjuntats els documents cal prémer el botó "**Validar**":

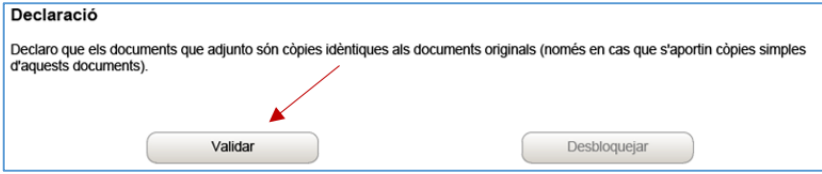

En cas que hi hagi dades incorrectes o camps obligatoris buits el formulari no es validarà i es mostrarà un missatge d'avís per tal que modifiqueu o afegiu les dades necessàries:

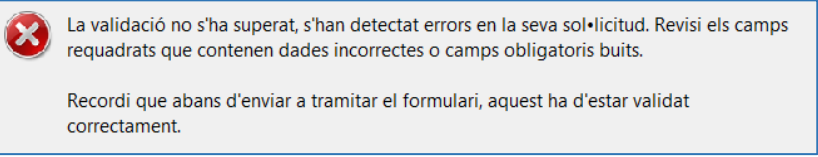

Quan les hagueu modificat/afegit, s'haurà de tornar a validar per comprovar que totes les dades són correctes i, un cop fet, quedarà bloquejat.

Si voleu afegir i/o modificar quelcom premeu el botó "**Desbloquejar**" i quan hagueu fet els canvis o afegits els documents, l'heu de tornar a validar. No es pot signar ni tramitar el formulari si no està validat.

A continuació la persona representant de l'entitat ha de signar digitalment en l'espai habilitat:

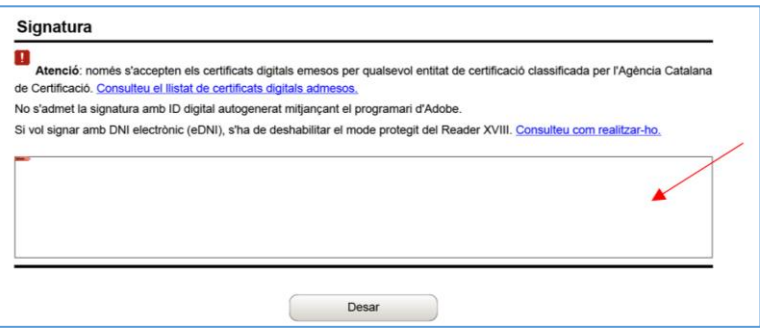

Quan estigui signat deseu el formulari al vostre ordinador mitjançant el botó **"Desar".**

#### <span id="page-9-0"></span>**3.3 Enviar a tramitar i rebre acusament de rebuda**

En cas que hagueu tancat el formulari d'aportació que heu desat, cal obrir-lo.

En l'última pàgina del formulari trobareu la frase "Per tramitar la sol·licitud heu de tornar al **tràmit en línia**, seleccionar el fitxer i enviar a tramitar":

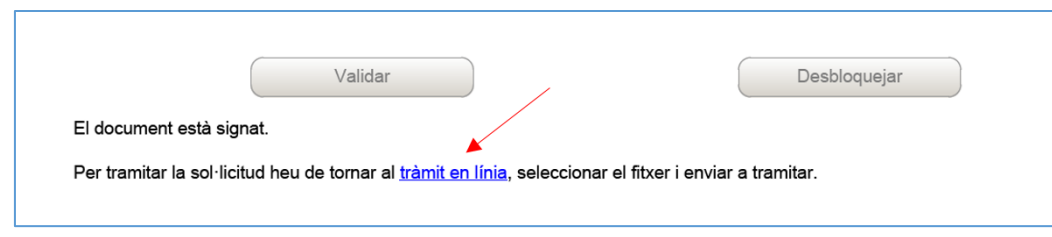

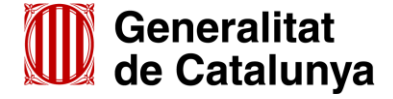

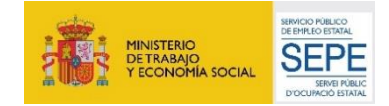

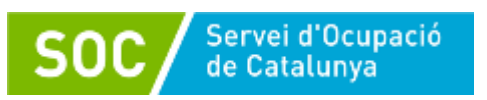

Prement l'enllaç "tràmit en línia" s'obrirà la pantalla "Aportació de documentació de les subvencions destinades al Programa Orienta (SOC-ORIENTA) 2023", on es troben els passos a seguir:

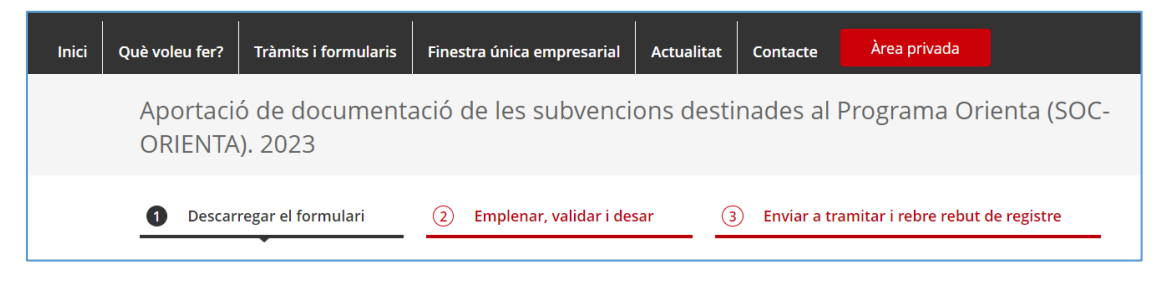

Cliqueu l'opció 3 "Enviar a tramitar i rebre rebut de registre".

En l'apartat "Pas 3.1 Seleccionar i Enviar", premeu el botó "**Tria un fitxer**", busqueu el formulari d'aportació que heu desat en el vostre ordinador i adjunteu-lo.

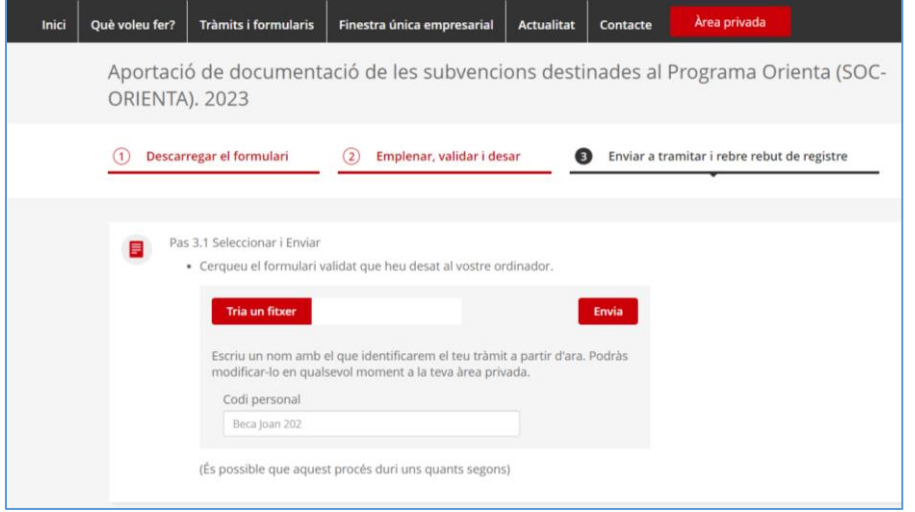

En la casella "Codi personal" podeu escriure un nom amb el que s'identificarà el tràmit; aquest nom es pot modificar en qualsevol moment a la pantalla "Detall del tràmit".

A continuació premeu el botó **"Envia".**

Quan el formulari s'hagi registrat es mostrarà la següent pantalla on consta que s'ha enviat correctament, les dades del tràmit, el número i data de registre i l'enllaç per descarregar el rebut de registre:

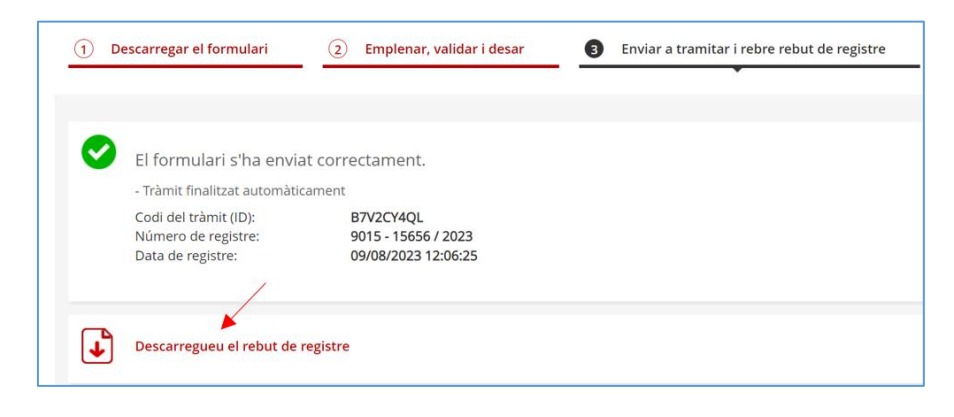

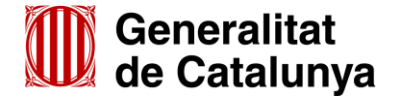

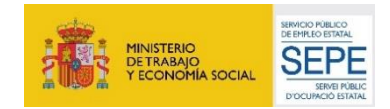

#### **És important imprimir o desar l'acusament de rebuda ja que conté:**

Servei d'Ocupació<br>de Catalunya

- La data, hora i número de registre d'entrada de la documentació presentada.
- L'identificador del tràmit (codi del tràmit (ID)) amb el qual es pot consultar l'estat del tràmit i, si escau, atendre requeriments de documentació.

Després d'haver presentat el formulari d'aportació s'enviaran dos correus electrònics a l'adreça que heu indicat a l'apartat de dades d'identificació del/de la representant legal de l'entitat sol·licitant, comunicant que el formulari d'aportació s'ha rebut correctament i després que s'ha actualitzat el tràmit.

L'enviament dels correus no sempre és immediat i en algun cas pot trigar una estona.

#### **Seguiment del tràmit**

Els correus mostren els següents enllaços que permeten accedir a la pantalla "Detall del tràmit" on es pot consultar el tràmit realitzat:

- Enllaç **"Àrea privada"**: Només es pot accedir si es disposa d'identificació digital.
- Enllaç "**Estat del tràmit**" o "**Informació del tràmit"**: Quan es clica, s'obre la pantalla "Consulta l'estat d'un tràmit o gestió":

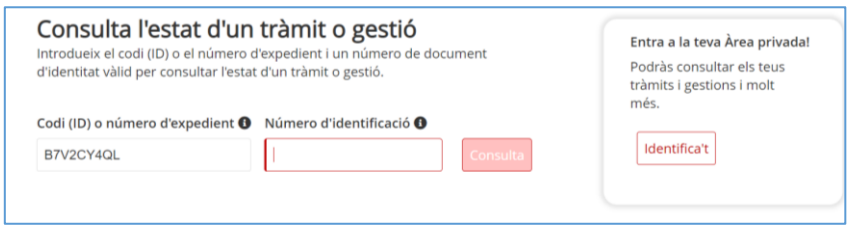

En el camp "Número d'identificació" indiqueu el NIF/NIE de la persona representant de l'entitat, o bé el NIF de l'entitat. A continuació premeu el botó "**Consulta**".

Un cop s'accedeix a la pantalla "Detall del tràmit", en la part superior es mostra:

- El codi personal, en el cas que l'hagueu informat al fer l'enviament del formulari d'aportació, que es pot modificar o esborrar amb la icona del llapis.
- El codi del tràmit d'aportació

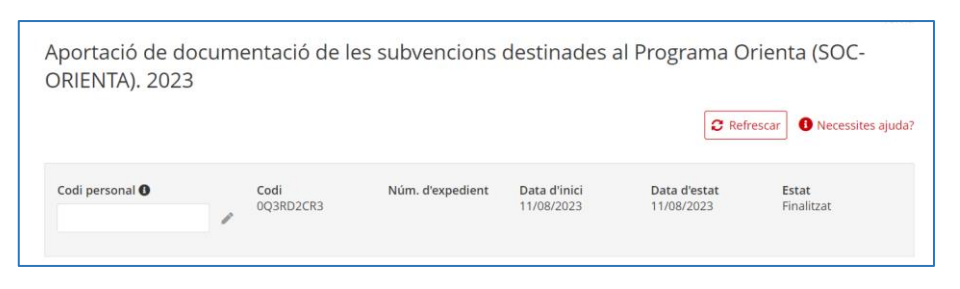

En la part inferior es mostra l'opció per desplegar l'apartat "Inici del Tràmit" i poder:

- $\checkmark$  consultar el número de registre
- $\checkmark$  consultar dades de l'entitat i de la persona representant legal

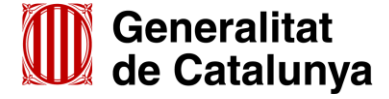

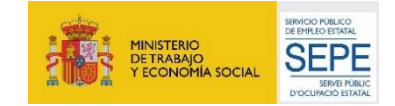

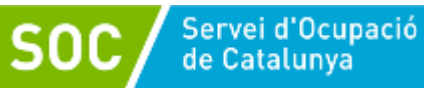

- descarregar el formulari d'aportació presentat mitjançant l'opció "Veure el document"
- descarregar el rebut de registre mitjançant l'opció "Veure el rebut de registre"

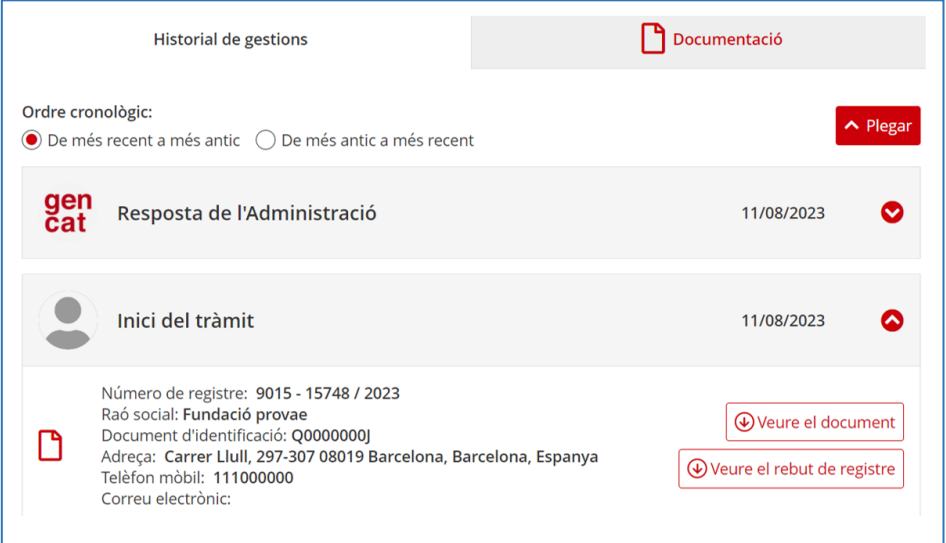

### <span id="page-12-0"></span>**4. Bústia de contacte**

Per a qualsevol dubte o comentari, podeu contactar amb el Servei d'Informació i d'Orientació Professional mitjançant l'adreça [orienta.soc@gencat.cat](mailto:orienta.soc@gencat.cat)

Júlia Ramos Mora - DNI 43552855 D (SIG) Signat digitalment per Júlia Ramos Mora - DNI 43552855D (SIG) Data: 2023.12.18 06:30:17 +01'00'

Júlia Ramos Mora Cap del Servei d'Informació i d'Orientació Professional

Signat electrònicament

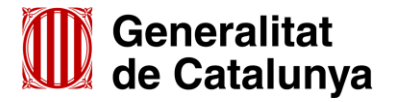

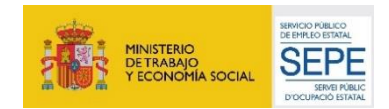

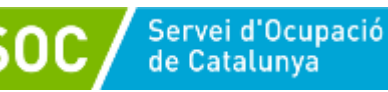

# <span id="page-13-0"></span>**Annex 1. Codificació i format de la documentació a lliurar**

Els documents normalitzats que les entitats beneficiàries han de presentar per comunicar l'inici de les actuacions, durant l'execució del programa i a la seva finalització, així com els que han de custodiar, estan disponibles a l'apartat "**Documentació**" de l'opció "Aportar [documentació.](https://web.gencat.cat/ca/tramits/tramits-temes/Programa-ORIENTA?category=&moda=2)  [Convocatòria 2023"](https://web.gencat.cat/ca/tramits/tramits-temes/Programa-ORIENTA?category=&moda=2) del tràmit "Subvencions destinades al Programa Orienta (SOC-ORIENTA)".

Per motius de seguretat, l'ens receptor de la documentació no pot canviar el nom dels documents i arxius que rep electrònicament. Per tal de facilitar el correcte enviament i arxiu dels documents que l'entitat tramita electrònicament, s'ha de seguir una pauta estricta en el nom dels arxius que es lliuren.

#### **Cada document s'ha d'enviar per separat**

- Els documents s'adjuntaran un per un. Cada formulari d'aportació de documentació té capacitat per adjuntar **7 documents**.
- NO es poden enviar documents en carpetes o fitxers comprimits en cap format.
- NO es poden escanejar diferents documents i enviar-los en un únic arxiu.
- La mida màxima del formulari incloent els documents que s'adjuntin és de 5 MB. En cas que se superi aquesta mida o s'hagin de presentar un nombre superior de documents s'hauran d'enviar tants formularis d'aportació com calgui.

#### **S'ha d'enviar l'original dels documents signats electrònicament**

S'han de presentar els documents originals signats electrònicament i no documents signats i escanejats. L'escaneig d'un document signat electrònicament impedeix la comprovació de la signatura i, per tant, no és un document vàlid als efectes del programa.

#### **Els noms dels arxius només poden contenir:**

Guions baixos: "\_ "

#### **Els noms dels arxius no poden contenir:**

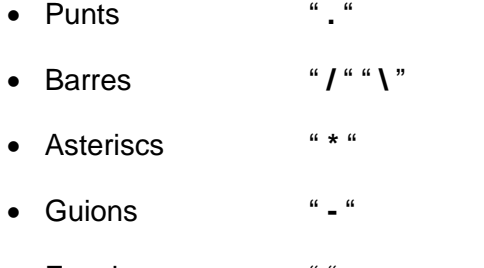

- Espais
- Accents " **´** ", " **`** ", " ^ "
- Símbols "\$" " & " " @ ", etc.

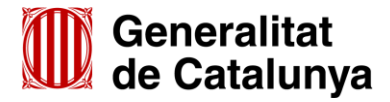

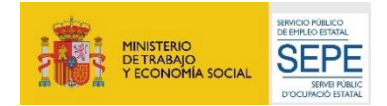

#### **Els nom dels arxius ha de seguir exactament les pautes següents:**

#### **A. Documentació a lliurar**

- Certificat d'assegurança d'accidents [\(G146NOP-470\)](http://empresa.extranet.gencat.cat/impresos/AppJava/downloadFile.html?idDoc=G146NOP-470-00.pdf)....................................**Cert\_assegurança**
	- Consulteu el document normalitzat "Instruccions per emplenar el certificat d'accidents personals" [\(G146NOP-471\)](http://empresa.extranet.gencat.cat/impresos/AppJava/downloadFile.html?idDoc=G146NOP-471-00.pdf)
- Comunicació de la data d'inici de la/les unitat/s d'orientació [\(G146NOP-472\)](http://empresa.extranet.gencat.cat/impresos/AppJava/downloadFile.html?idDoc=G146NOP-472-00.pdf)............. **Data\_inici**
- Declaració retribucions òrgans de direcció o administració [\(G146NOP-338\)](http://empresa.extranet.gencat.cat/impresos/AppJava/downloadFile.html?idDoc=G146NOP-338-00.pdf)...........**Decl\_organs**
- Declaració responsable de la disponibilitat de local o locals en què es realitza

l'actuació subvencionable [\(G146NOP-333\)](http://empresa.extranet.gencat.cat/impresos/AppJava/downloadFile.html?idDoc=G146NOP-333-00.pdf).................................................................**Decl\_local**

Declaració responsable del personal de la unitat d'orientació [\(G146NOP-469\)](http://empresa.extranet.gencat.cat/impresos/AppJava/downloadFile.html?idDoc=G146NOP-469-00.xlsx):

#### **Personal\_Municipi\_unitat**

**Exemple: Personal Barcelona 2** 

o En cas de tenir més d'un punt d'actuació en el mateix municipi s'ha d'afegir el nom del carrer:

**Personal\_Municipi\_carrer\_unitat**

**Exemple: Personal Barcelona Llull 1** 

Declaració d'ús responsable Xarxa Telemàtica Galileu [\(G146NOP-473\)](http://empresa.extranet.gencat.cat/impresos/AppJava/downloadFile.html?idDoc=G146NOP-473-00.pdf):

#### **1rCognom\_2nCognom\_Nom\_Galileu**

**Exemple**: Lopez\_Mena\_Cristian\_Galileu

- Declaració responsable d'alta o reincorporació de personal [\(G146NOP-349\)](http://empresa.extranet.gencat.cat/impresos/AppJava/downloadFile.html?idDoc=G146NOP-349-00.xlsx):
	- $\checkmark$  En cas d'alta nova:

#### **1rCognom\_2nCognom\_Nom\_Alta**

**Exemple:** Lopez Mena Cristian Alta

 $\checkmark$  En cas de reincorporació:

#### **1rCognom\_2nCognom\_Nom\_Reincorporacio**

**Exemple**: Lopez\_Mena\_Cristian\_Reincorporacio

 $\checkmark$  En cas de modificació:

#### **1rCognom\_2nCognom\_Nom\_Modificacio**

**Exemple:** Lopez\_Mena\_Cristian\_Modificacio

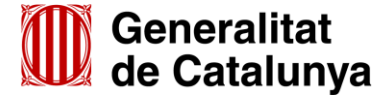

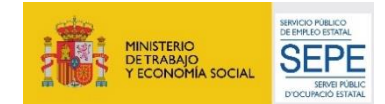

Servei d'Ocupació<br>de Catalunya

#### **1rCognom\_2nCognom\_Nom\_Baixa**

**Exemple:** Lopez Mena Cristian Baixa

Fitxa resum prospecció [\(G146NOP-347\)](http://empresa.extranet.gencat.cat/impresos/AppJava/downloadFile.html?idDoc=G146NOP-347-00.pdf):

#### **F\_resum\_prosp\_Municipi\_unitat**

**Exemple:** F\_resum\_prosp\_Barcelona\_2

o En cas de tenir més d'un punt d'actuació en el mateix municipi s'ha d'afegir el nom del carrer:

#### **F\_resum\_prosp\_Municipi\_carrer\_unitat**

**Exemple:** F\_resum\_prosp\_Barcelona\_Llull\_1

Fitxa de coordinació [\(G146NOP-348\)](http://empresa.extranet.gencat.cat/impresos/AppJava/downloadFile.html?idDoc=G146NOP-348-00.pdf):

#### **F\_coordinacio\_Municipi\_unitat**

**Exemple:** F\_coordinacio\_Barcelona\_1

o En cas de tenir més d'un punt d'actuació en el mateix municipi s'ha d'afegir el nom del carrer:

**F\_coordinacio\_Municipi\_carrer\_unitat**

**Exemple:** F\_coordinacio\_Barcelona\_Llull\_1

Sol·licitud de canvi de punt d'actuació [\(G146NOP-351\)](http://empresa.extranet.gencat.cat/impresos/AppJava/downloadFile.html?idDoc=G146NOP-351-00.pdf):

#### **Canvi\_punt\_Municipi**

**Exemple: Canvi punt Barcelona** 

o En cas de tenir més d'un punt d'actuació en el mateix municipi s'ha d'afegir el nom del carrer:

#### **Canvi\_punt\_Municipi\_carrer**

**Exemple**: Canvi\_punt\_Barcelona\_Llull

 Sol·licitud d'autorització de difusió o publicitat de qualsevol tipus (pàgines web, notícies, cartells anuncis, fulletons, roll up, xarxes socials, mitjans audiovisuals, etc.), s'ha de dir **Publicitat** i a continuació el tipus de publicitat, tot separat amb guió baix.

Exemples: Publicitat\_pagina\_web

Publicitat\_triptic

Publicitat\_noticia\_web

Publicitat\_radio

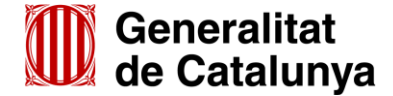

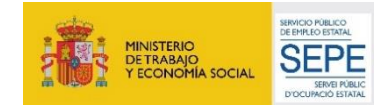

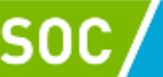

Publicitat\_roll\_up Publicitat\_instagram Publicitat\_facebook Publicitat\_tv\_local

o En cas de presentar més d'una mostra en el mateix exercici, cal afegir el número de mostra:

Exemples: Publictat\_triptic\_2

#### Publicitat\_pagina\_web\_2

- Declaració de documentació ja presentada [\(G146NOP-034\)](http://empresa.extranet.gencat.cat/impresos/AppJava/downloadFile.html?idDoc=G146NOP-034-00.pdf) ............................**Doc\_presentada**
- Renúncia a la subvenció atorgada................................................................................ **Renuncia**
- Recurs.............................................................................................................................. **Recurs**
- Comunicació ..........................................................................................................**Comunicacio**
- **B. Documentació a custodiar per a l'entitat col·laboradora, a presentar en cas de requeriment**
- Pòlissa d'assegurança d'accidents.........................................................................**Assegurança**
- Documentació acreditativa de la titulació universitària de la persona tècnica orientadora:

#### **1rCognom\_2nCognom\_Nom\_Titol**

Exemple: López\_Mena\_Cristian\_Titol

Homologació de la titulació universitària de la persona tècnica orientadora, si escau:

#### **1rCognom\_2nCognom\_Nom\_Homologacio**

Exemple: López\_Mena\_Cristian\_Homologacio

Documentació acreditativa de l'experiència de la persona tècnica orientadora, si escau:

#### **1rCognom\_2nCognom\_Nom\_Experiencia**

Exemple: López\_Mena\_Cristian\_Experiencia

Contracte o, en cas de professionals autònoms, document–contracte:

#### **1rCognom\_2nCognom\_Nom\_Contracte**

Exemple: López\_Mena\_Cristian\_Contracte

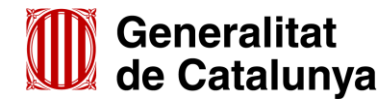

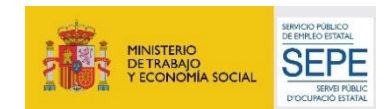

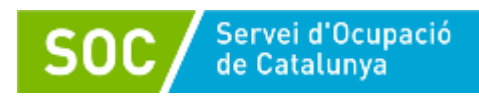

 Acreditació de disponibilitat del local en què es realitza l'actuació subvencionable [\(G146NOP-](http://empresa.extranet.gencat.cat/impresos/AppJava/downloadFile.html?idDoc=G146NOP-332-00.pdf)[332\)](http://empresa.extranet.gencat.cat/impresos/AppJava/downloadFile.html?idDoc=G146NOP-332-00.pdf):

#### **Acred\_local\_Municipi**

**Exemple:** Acred\_local\_Barcelona

o En cas de tenir atorgat més d'un punt d'actuació en el mateix municipi s'ha d'afegir el nom del carrer:

#### **Acred\_local\_Municipi\_Carrer**

**Exemple:** Acred local Barcelona Llull

Comunicació per a inscripció / regularització [\(G146NOP-340\)](http://empresa.extranet.gencat.cat/impresos/AppJava/downloadFile.html?idDoc=G146NOP-340-00.pdf) [\(G146NOP-340T\)](http://empresa.extranet.gencat.cat/impresos/AppJava/downloadFile.html?idDoc=G146NOP-340T-00.pdf)

#### **NIF\_Inscripció o NIE\_Inscripcio**

Exemple NIF: 00000000X\_Inscripcio

Exemple NIE: X0000000X\_Inscripcio

El NIF/NIE ha de ser de la persona participant

El nom de l'arxiu és el mateix tant si és la versió en català com la versió en castellà

Pacte d'itinerari [\(G146NOP-342\)](http://empresa.extranet.gencat.cat/impresos/AppJava/downloadFile.html?idDoc=G146NOP-342-00.pdf) [\(G146NOP-342T\)](https://empresa.extranet.gencat.cat/impresos/AppJava/downloadFile.html?idDoc=G146NOP-342T-00.pdf)

#### **NIF\_Pacte o NIE\_Pacte**

Exemple NIF: 00000000X\_Pacte

Exemple NIE: X0000000X\_Pacte

El NIF/NIE ha de ser de la persona participant.

El nom de l'arxiu és el mateix tant si és la versió en català com la versió en castellà.

\* Informe final [\(G146NOP-345\)](http://empresa.extranet.gencat.cat/impresos/AppJava/downloadFile.html?idDoc=G146NOP-345-00.pdf)

#### **NIF\_Inf\_Final o NIE\_Inf\_Final**

Exemple NIF: 00000000X\_Inf\_Final

Exemple NIE: X0000000X Inf Final

El NIF/NIE ha de ser de la persona participant.

Control d'assistència [\(G146NOP-343\)](http://empresa.extranet.gencat.cat/impresos/AppJava/downloadFile.html?idDoc=G146NOP-343-00.pdf) [\(G146NOP-343T\)](http://empresa.extranet.gencat.cat/impresos/AppJava/downloadFile.html?idDoc=G146NOP-343T-00.pdf)

**NIF\_Assistencia o NIE\_Assistencia** 

Exemple NIF: 00000000X\_Assistencia

Exemple NIE: X0000000X\_Assistencia

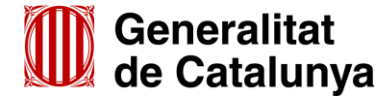

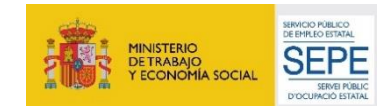

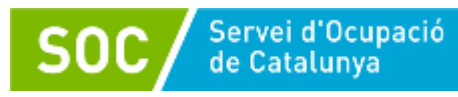

El NIF/NIE ha de ser de la persona participant.

El nom de l'arxiu és el mateix tant si és la versió en català com la versió en castellà.

Document de seguiment de candidatures [\(G146NOP-344\)](http://empresa.extranet.gencat.cat/impresos/AppJava/downloadFile.html?idDoc=G146NOP-344-00.pdf)

#### **NIF\_Seg\_cand o NIE\_Seg\_cand**

Exemple NIF: 00000000X\_Seg\_cand

Exemple NIE: X0000000X\_Seg\_cand

El NIF/NIE ha de ser de la persona participant.

Rebuig del servei [\(G146NOP-341\)](http://empresa.extranet.gencat.cat/impresos/AppJava/downloadFile.html?idDoc=G146NOP-341-00.pdf)

#### **NIF\_Rebuig o NIE\_Rebuig**

Exemple NIF: 00000000X\_Rebuig

Exemple NIE: X0000000X\_Rebuig

El NIF/NIE ha de ser de la persona participant.

Fitxa prospecció empresa [\(G146NOP-346\)](http://empresa.extranet.gencat.cat/impresos/AppJava/downloadFile.html?idDoc=G146NOP-346-00.xlsx)

#### **F\_prosp\_Municipi\_unitat**

Exemple: F\_prosp\_Barcelona\_2

o En cas de tenir més d'un punt d'actuació en el mateix municipi s'ha d'afegir el nom del carrer:

#### **F\_prosp\_Municipi\_carrer\_unitat**

Exemple: F\_prosp\_Barcelona\_Llull\_1

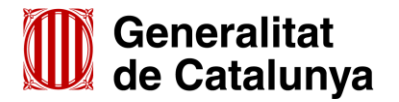

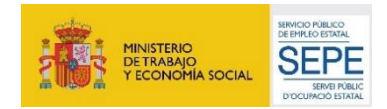

### <span id="page-19-0"></span>**Annex 2. Llistat de documents normalitzats**

SOC servei d'Ocupació

- Declaració responsable de la disponibilitat de local o locals en què es realitza l'actuació subvencionable [\(G146NOP-333\)](http://empresa.extranet.gencat.cat/impresos/AppJava/downloadFile.html?idDoc=G146NOP-333-00.pdf)
- Declaració responsable del personal de la unitat d'orientació [\(G146NOP-469\)](http://empresa.extranet.gencat.cat/impresos/AppJava/downloadFile.html?idDoc=G146NOP-469-00.xlsx)
- Certificat d'assegurança d'accident [\(G146NOP-470\)](http://empresa.extranet.gencat.cat/impresos/AppJava/downloadFile.html?idDoc=G146NOP-470-00.pdf)
- Comunicació de la data d'inici de la/les unitat/s d'orientació [\(G146NOP-472\)](http://empresa.extranet.gencat.cat/impresos/AppJava/downloadFile.html?idDoc=G146NOP-472-00.pdf)
- **■** Declaració d'ús responsable Xarxa Telemàtica Galileu [\(G146NOP-473\)](http://empresa.extranet.gencat.cat/impresos/AppJava/downloadFile.html?idDoc=G146NOP-473-00.pdf)
- **■** Declaració retribucions òrgans de direcció o administració [\(G146NOP-338\)](http://empresa.extranet.gencat.cat/impresos/AppJava/downloadFile.html?idDoc=G146NOP-338-00.pdf)
- Comunicació de baixa de personal [\(G146NOP-350\)](http://empresa.extranet.gencat.cat/impresos/AppJava/downloadFile.html?idDoc=G146NOP-350-00.pdf)
- **■** Declaració responsable d'alta o reincorporació de personal [\(G146NOP-349\)](http://empresa.extranet.gencat.cat/impresos/AppJava/downloadFile.html?idDoc=G146NOP-349-00.xlsx)
- **■** Sol·licitud de canvi de punt d'actuació [\(G146NOP-351\)](http://empresa.extranet.gencat.cat/impresos/AppJava/downloadFile.html?idDoc=G146NOP-351-00.pdf)
- Fitxa resum prospecció [\(G146NOP-347\)](http://empresa.extranet.gencat.cat/impresos/AppJava/downloadFile.html?idDoc=G146NOP-347-00.pdf)
- Fitxa prospecció empresa [\(G146NOP-346\)](http://empresa.extranet.gencat.cat/impresos/AppJava/downloadFile.html?idDoc=G146NOP-346-00.xlsx)
- Fitxa de coordinació [\(G146NOP-348\)](http://empresa.extranet.gencat.cat/impresos/AppJava/downloadFile.html?idDoc=G146NOP-348-00.pdf)
- Declaració de documentació ja presentada [\(G146NOP-034\)](http://empresa.extranet.gencat.cat/impresos/AppJava/downloadFile.html?idDoc=G146NOP-034-00.pdf)
- Acreditació de disponibilitat del local en què es realitza l'actuació subvencionable

#### [\(G146NOP-332\)](http://empresa.extranet.gencat.cat/impresos/AppJava/downloadFile.html?idDoc=G146NOP-332-00.pdf)

- **■** Comunicació per a inscripció / regularització [\(G146NOP-340\)](http://empresa.extranet.gencat.cat/impresos/AppJava/downloadFile.html?idDoc=G146NOP-340-00.pdf)
- **■** Comunicación para inscripción / regularización [\(G146NOP-340T\)](http://empresa.extranet.gencat.cat/impresos/AppJava/downloadFile.html?idDoc=G146NOP-340T-00.pdf)
- **Pacte d'itinerari [\(G146NOP-342\)](http://empresa.extranet.gencat.cat/impresos/AppJava/downloadFile.html?idDoc=G146NOP-342-00.pdf)**
- **Pacto de itinerario [\(G146NOP-342T\)](https://empresa.extranet.gencat.cat/impresos/AppJava/downloadFile.html?idDoc=G146NOP-342T-00.pdf)**
- Informe final [\(G146NOP-345\)](http://empresa.extranet.gencat.cat/impresos/AppJava/downloadFile.html?idDoc=G146NOP-345-00.pdf)
- Control d'assistència [\(G146NOP-343\)](http://empresa.extranet.gencat.cat/impresos/AppJava/downloadFile.html?idDoc=G146NOP-343-00.pdf)
- Control de asistencia [\(G146NOP-343T\)](https://empresa.extranet.gencat.cat/impresos/AppJava/downloadFile.html?idDoc=G146NOP-343T-00.pdf)
- **■** Document de seguiment de candidatures [\(G146NOP-344\)](http://empresa.extranet.gencat.cat/impresos/AppJava/downloadFile.html?idDoc=G146NOP-344-00.pdf)
- Rebuig del servei [\(G146NOP-341\)](http://empresa.extranet.gencat.cat/impresos/AppJava/downloadFile.html?idDoc=G146NOP-341-00.pdf)

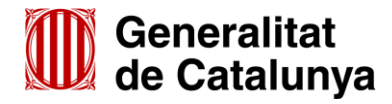

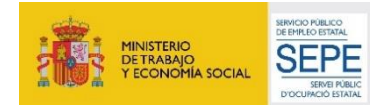

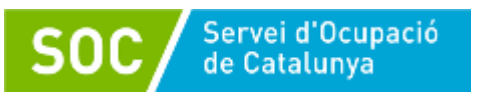

# <span id="page-20-0"></span>**Annex 3. Signatura electrònica de documents en format "EXCEL"**

Els formularis "Declaració responsable del personal de la unitat d'orientació" [\(G146NOP-469\)](http://empresa.extranet.gencat.cat/impresos/AppJava/downloadFile.html?idDoc=G146NOP-469-00.xlsx) i "Declaració responsable d'alta o reincorporació de personal" [\(G146NOP-349\)](http://empresa.extranet.gencat.cat/impresos/AppJava/downloadFile.html?idDoc=G146NOP-349-00.xlsx), s'han de lliurar en format "EXCEL" i els ha de signar electrònicament la persona representant legal de l'entitat beneficiària.

El formulari "Fitxa prospecció empresa" [\(G146NOP-346\)](http://empresa.extranet.gencat.cat/impresos/AppJava/downloadFile.html?idDoc=G146NOP-346-00.xlsx), l'ha de custodiar l'entitat beneficiària en format "EXCEL" i l'ha de signar electrònicament la persona prospectora.

#### **Aquests formularis, en cap cas es lliuraran o custodiaran en altres formats i/o sense signar electrònicament**.

#### **Instruccions per a la signatura electrònica**

- 1. Obriu el formulari i quan estigui degudament emplenat, deseu-lo al vostre ordinador amb el nom que li correspon d'acord amb les indicacions de l'annex 1 d'aquesta Guia.
- 2. En la pestanya "**Fitxer**" que trobeu en la part superior esquerra de la pantalla apareix un menú.

Escolliu "Informació" i es mostrarà l'opció "**Protegeix el llibre de Treball**"; quan la cliqueu es desplegaran diferents accions de protecció. L'última és "**Afegeix una signatura electrònica**".

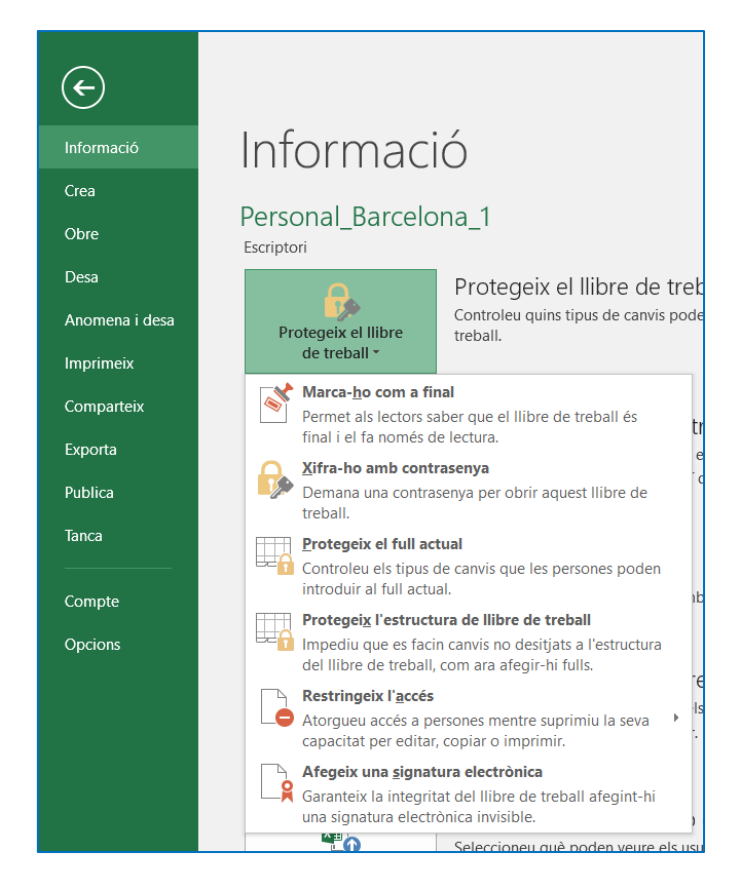

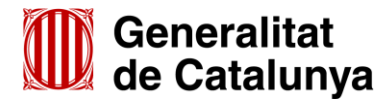

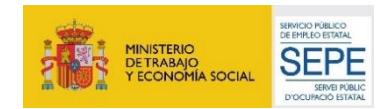

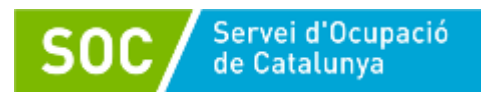

Quan premeu aquesta opció, us apareixerà la pantalla següent:

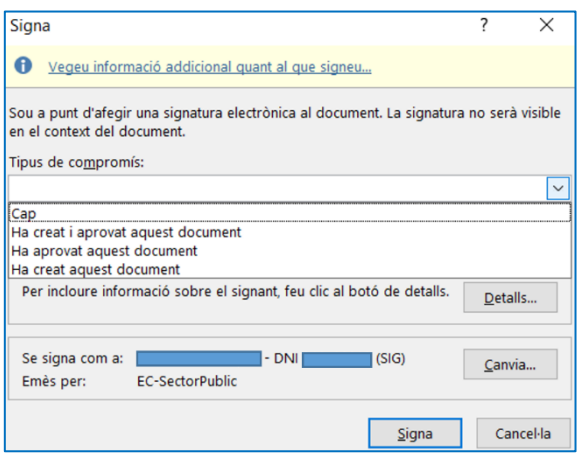

Escolliu el "**Tipus de compromís**" de la signatura, comproveu que les dades que figuren de la signatura són correctes, i premeu el botó "**Signa**". Es mostrarà un missatge conforme la signatura s'ha desat correctament amb el document.

En funció de la configuració de la signatura, pot ser que s'hagi d'informar una contrasenya de signatura; un cop fet, el document estarà signat i es mostrarà el missatge de confirmació.

3. La signatura no és visible en el context del document, però podeu comprovar que està correctament signat, perquè en la part superior del document es mostren dues franges grogues amb informació:

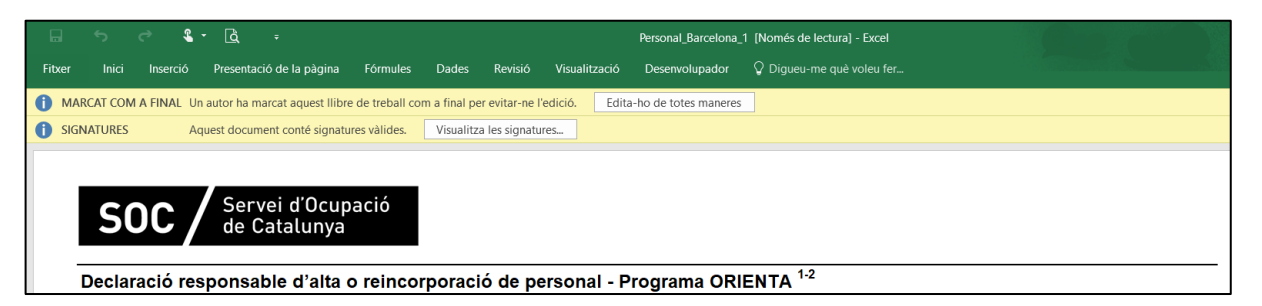

La franja "MARCAT COM A FINAL Un autor ha marcat aquest llibre de treball com a final per evitar-ne l'edició" serveix per modificar el document. Si es prem l'opció "Edita-ho de totes maneres" la signatura desapareix i s'ha de tornar a signar el formulari.

La franja "SIGNATURES Aquest document conté signatures vàlides", conté l'opció "Visualitza les signatures" la qual obre la columna "**Signatures**" en la part dreta de la pantalla. En aquesta columna es pot comprovar el nom de la persona signant i la data de la signatura i, prement en el desplegable que es mostra al costat del nom, es pot escollir l'opció "**Detalls de la signatura**" per consultar la informació del certificat.

- **Qualsevol modificació en un document signat implica que la signatura deixa de ser vàlida.**
- **Si s'obre un document signat i es desa amb un altre nom, la signatura es suprimeix i s'ha de tornar a signar.**
- **És recomanable comprovar que la signatura és vàlida abans d'enviar el document.**

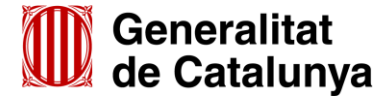

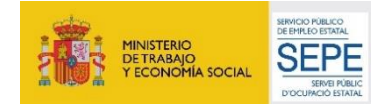